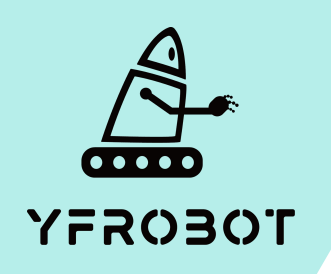

## Micro:Bit基础课程

Micro:Bit V2专属

第三课

拍手心跳

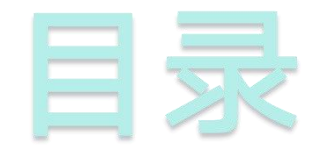

## **01.** Part1 **02.** Part 2 <br>
<sub>学习目标</sub> 02. <sub>课前准备</sub> **02. Part 2**<br> **03. Part3**<br> **03. Part3**<br> **04. Part** 4<br> **mart 2 1 2. Part** 4

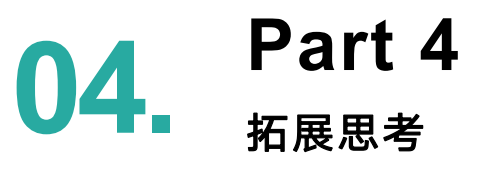

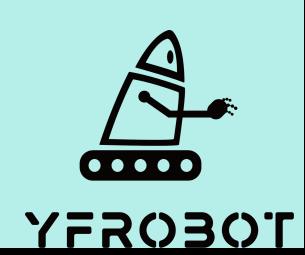

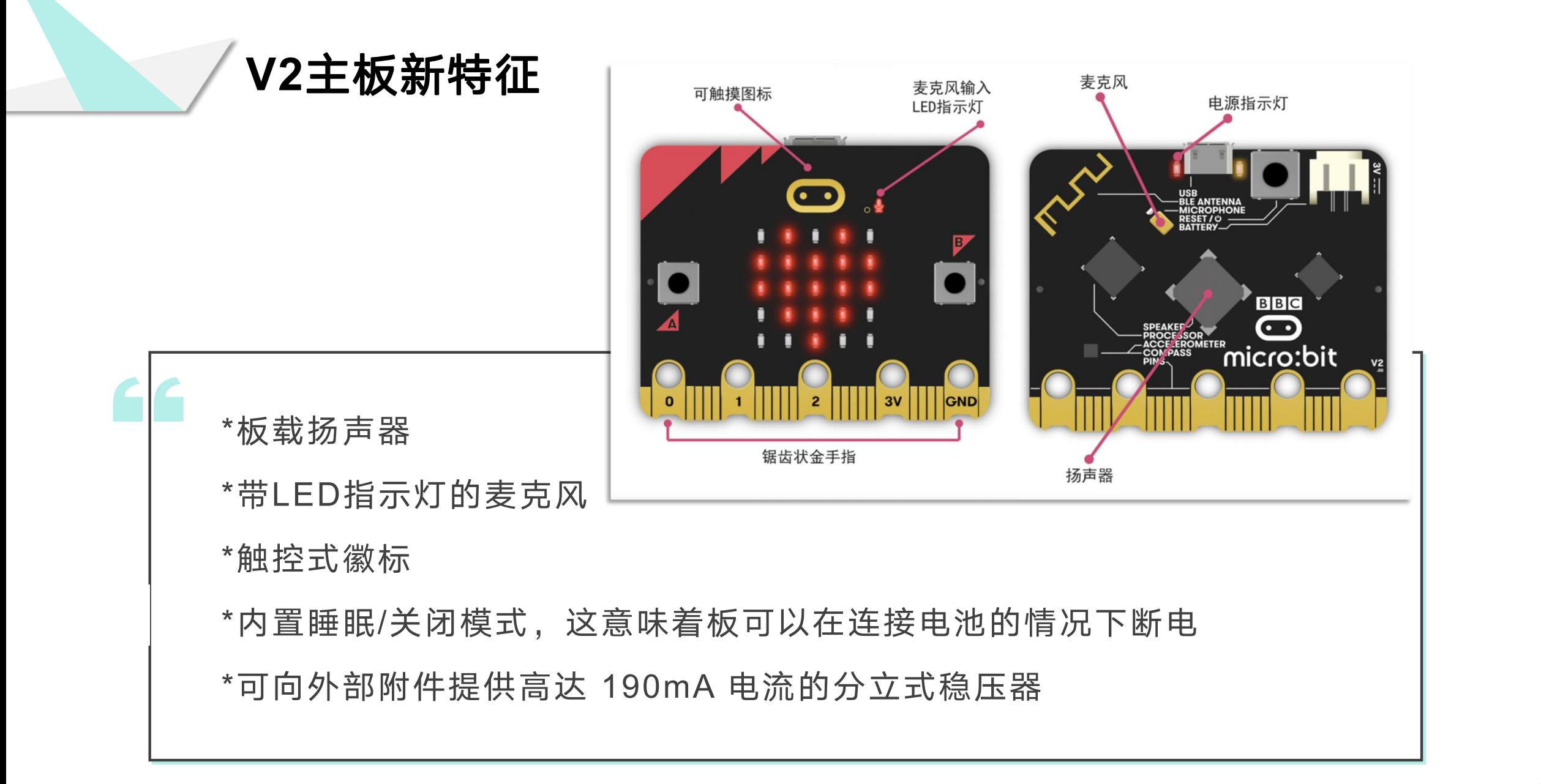

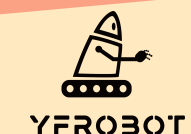

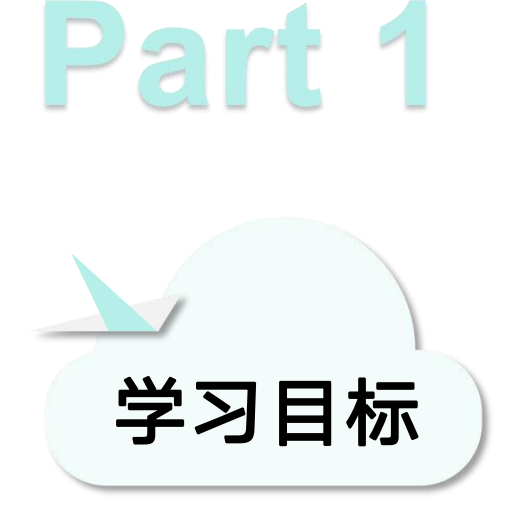

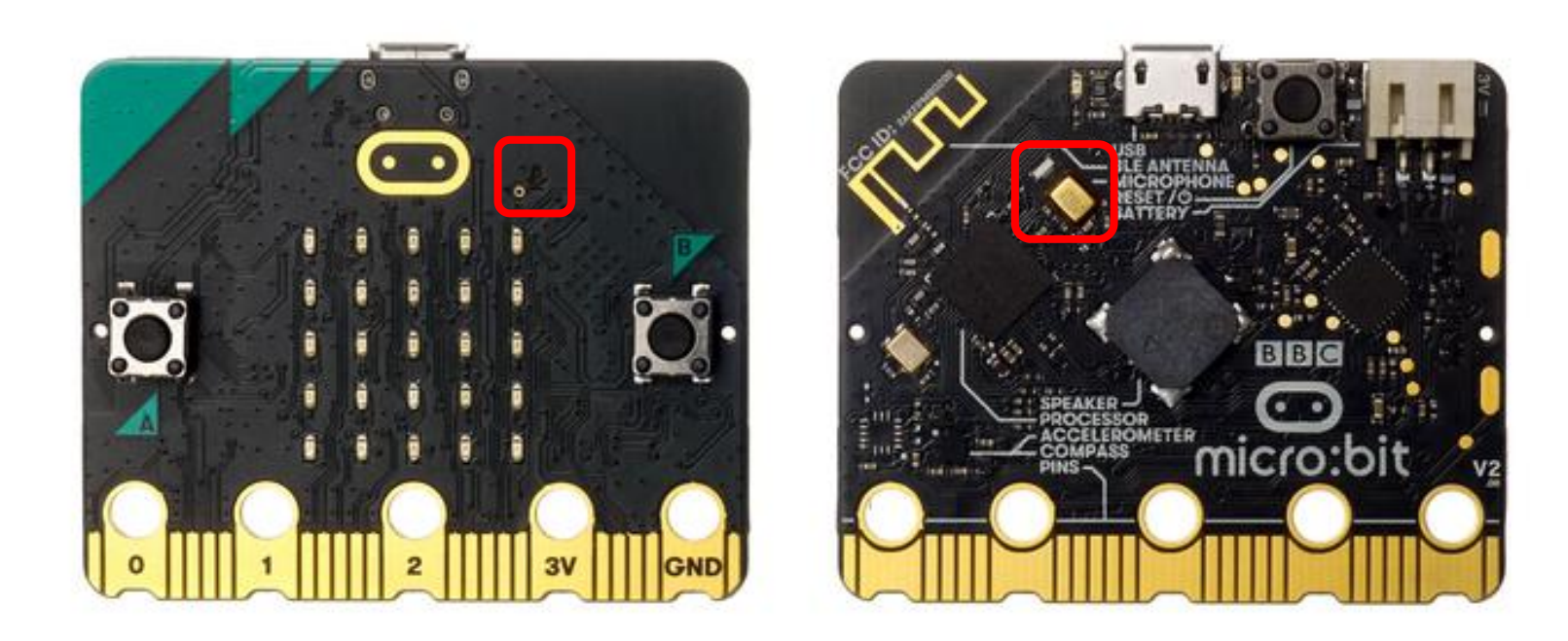

本次课我们要学习mciro:bit V2板载麦克风, 使用编程 器MakeCode内置2.0程序块,实现拍一拍手,点阵上 的心形图案跳动一下。

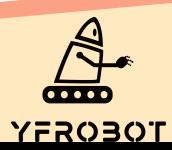

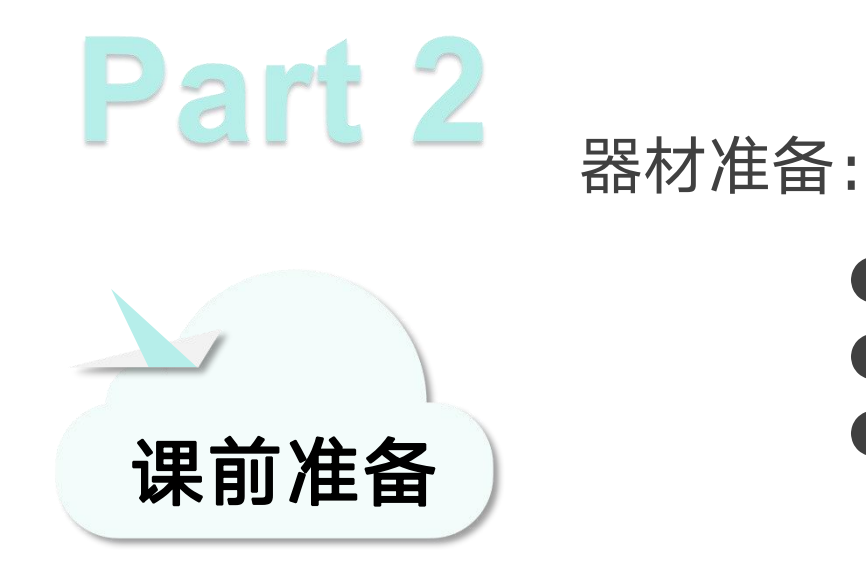

- Micro:bit主板 V2\*1
- USB数据线\*1
- 一台可以上网的电脑

然后将Micro:Bit通过USB连接电脑, 电脑会弹出一个名为 "MICROBIT"U盘, MakeCode编辑器登陆网址: https://MakeCode.Micro:Bit.org, 即可进入了编程页面。

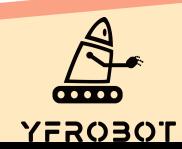

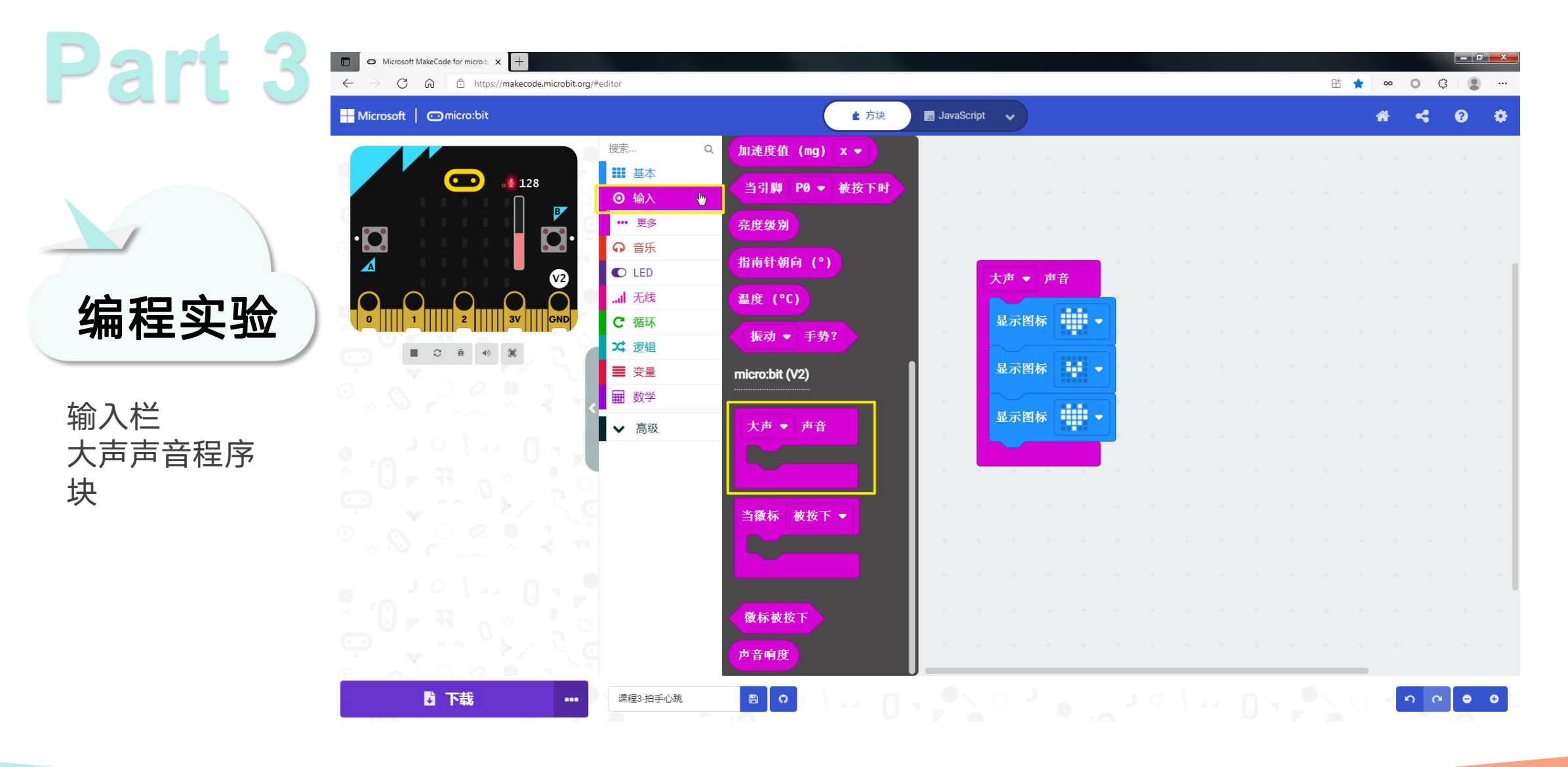

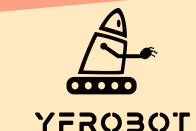

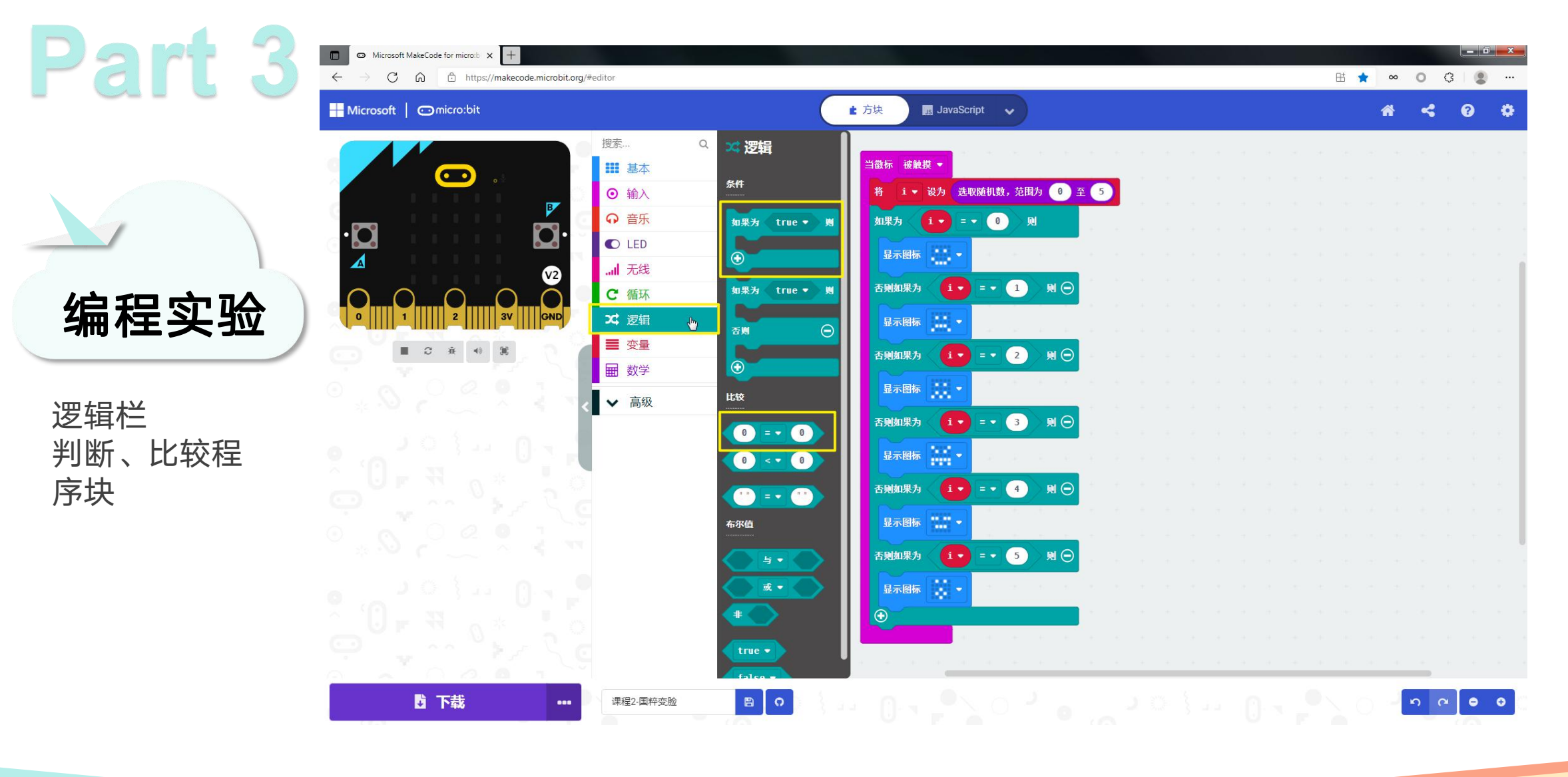

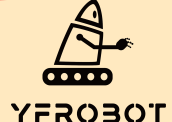

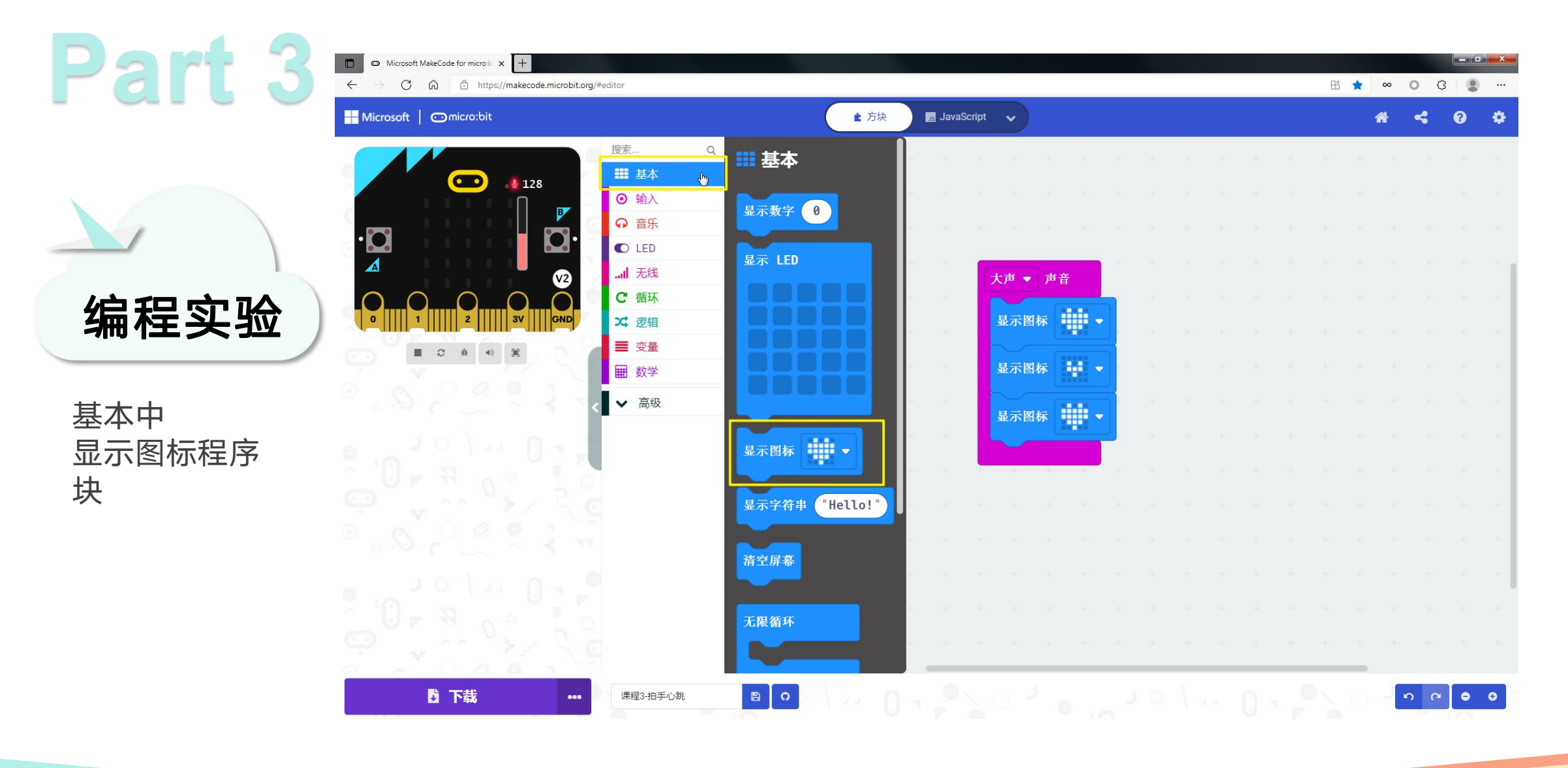

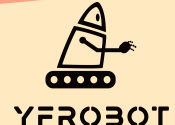

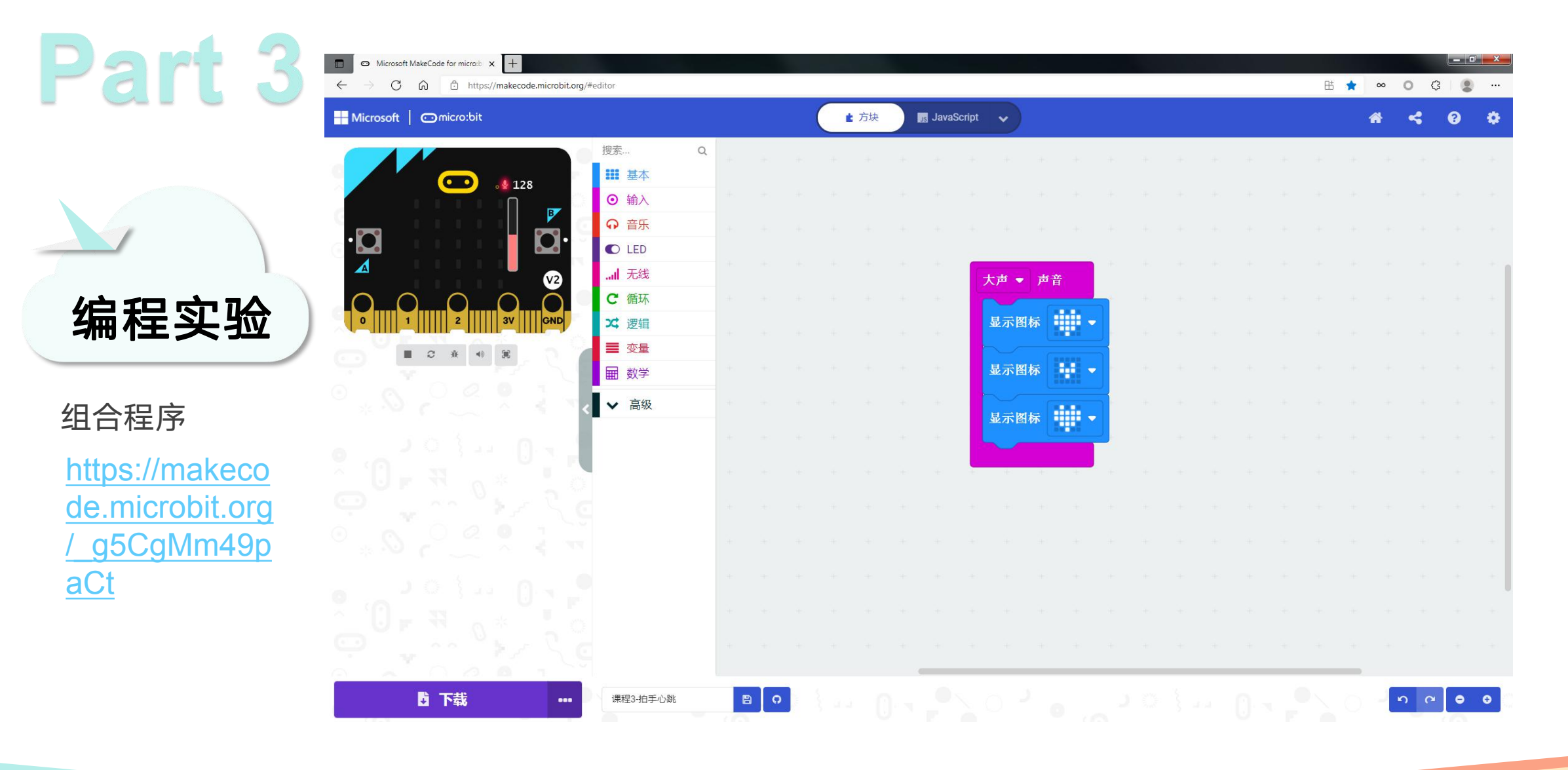

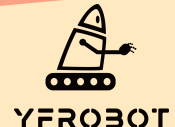

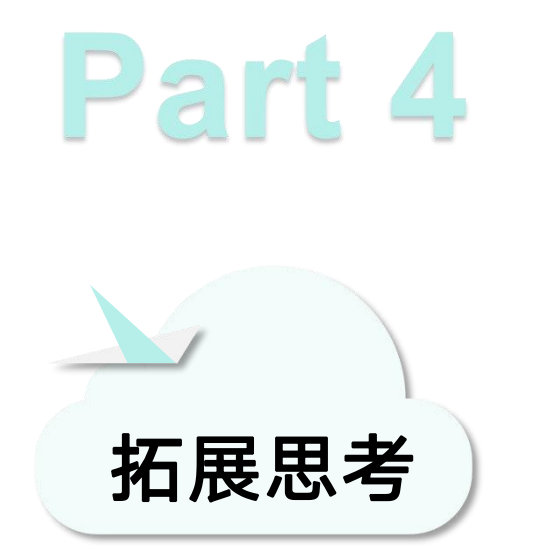

本次课程序导入后, Micro:Bit V2主板上的麦克风 指示灯常亮,表示现在正在获取声音数值,此时 需要我们拍一拍手发出声音,或者是朝着麦克风 吹一口气,主板上的心心图案就会跳动一下。 注意:只有在使用麦克风相关的代码时,主板上的麦克风指示灯才 会常亮。

今天的课程你学会了吗? 如果学会了就给自己一个顶呱呱吧~ 现在布置一个课后作业给你哦~ 程序块中还有其他表情,赶紧试试看效果吧~~ 拓展思考

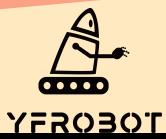

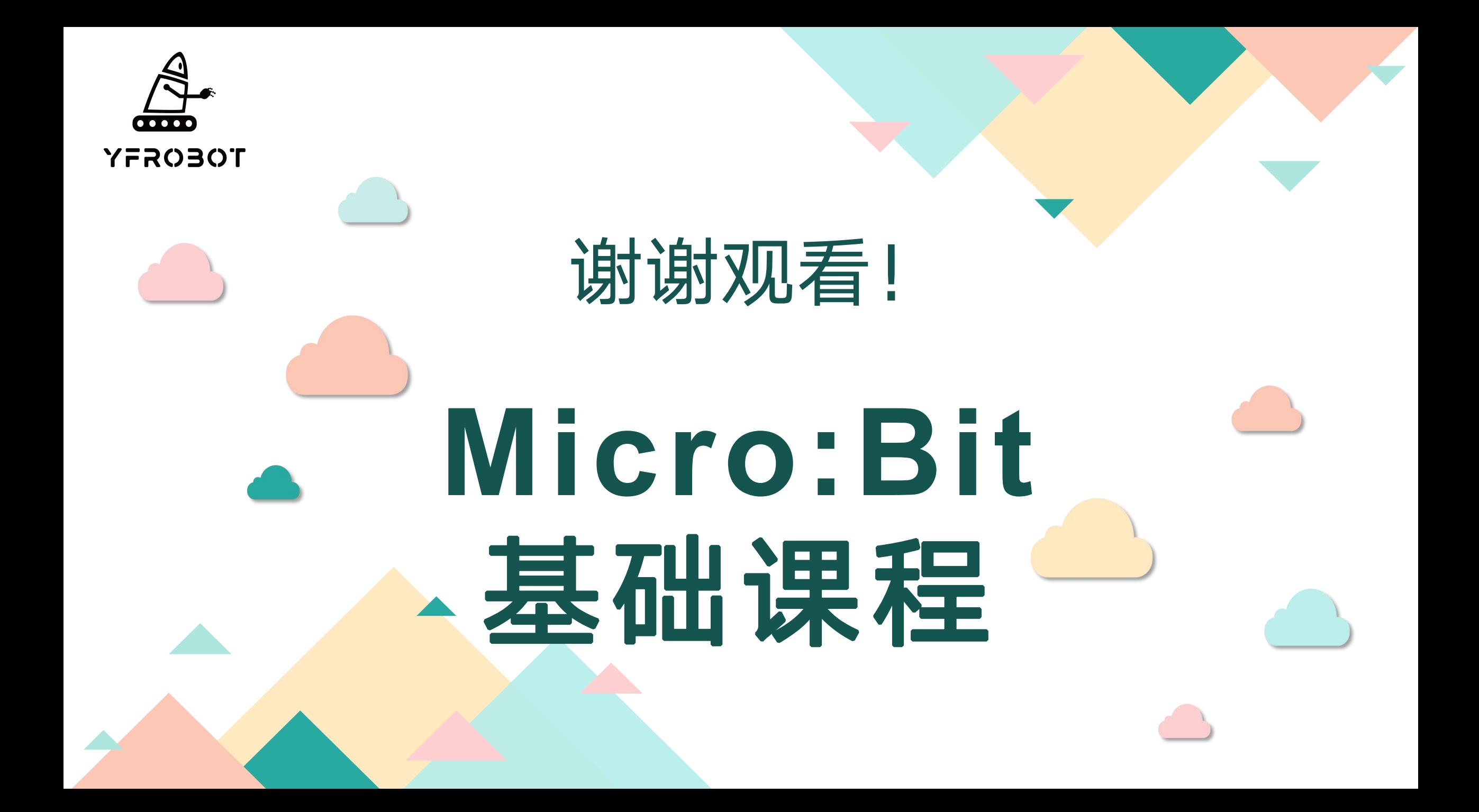